# **Cadence 16.6 OrCAD Capture CIS** 新功能连载(二)

今天我要和大家说的是 capture 在查找和替换上做出的一些更新。

在以前的版本中,我们只能查找一些和 property values 相对应的内容。16.6 版本可以允许通过标准语法的表达 式来查找更多的内容。同时也在查找窗口下加了 2 个菜单。

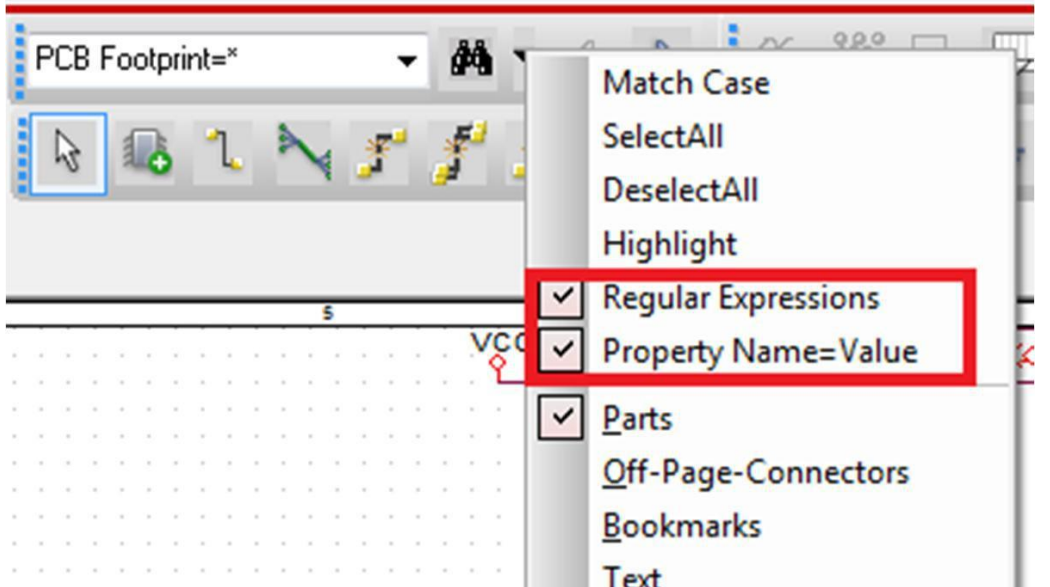

如果哪位对这个标准语法表达式感兴趣的话可以访问一下网址,会有详细注释。

[http://en.wikipedia.org/wiki/Regular\\_expression](http://en.wikipedia.org/wiki/Regular_expression)

好了,接下来我们来具体看来手机操作中的表现吧。

- 1. 打开软件并打开任意一个工程
- 2. 在菜单栏点击 Search
- 3. 把 Regular Expression 和 Property=Value 这两个选项都勾上
- 4. 点击 Select All 选项, 将图中对象全部选中
- 5. 任意查找对话框中任意输入某字母, 如"D", 你会在搜索结果中看到所有包含 D 相关属性的对象全 部被搜索出来了

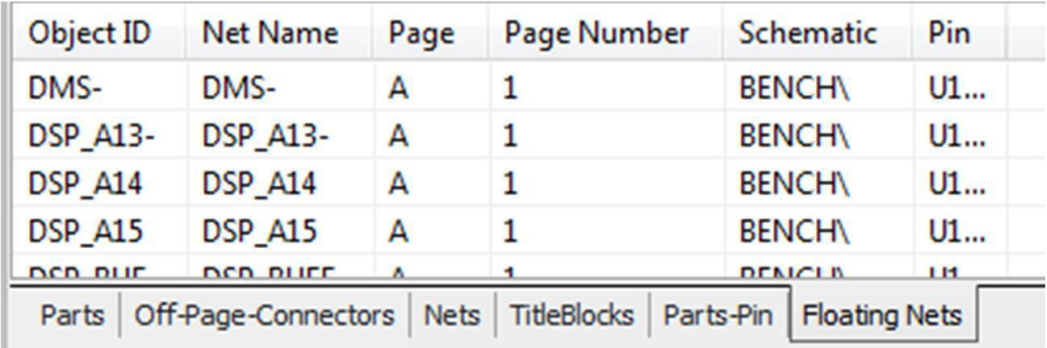

6.试着再次在查找框中输入 PCB Footprint=D\* 如下图,

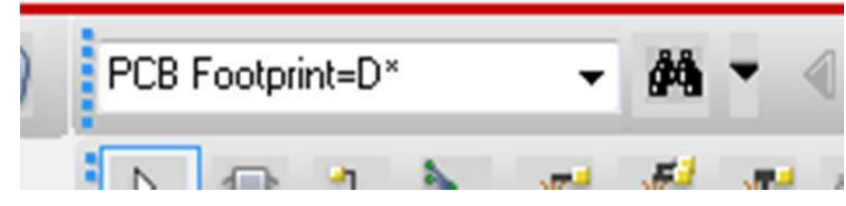

你会看到所有 PCB Footprint 属性中含有"D"的对象全部被列出来了。

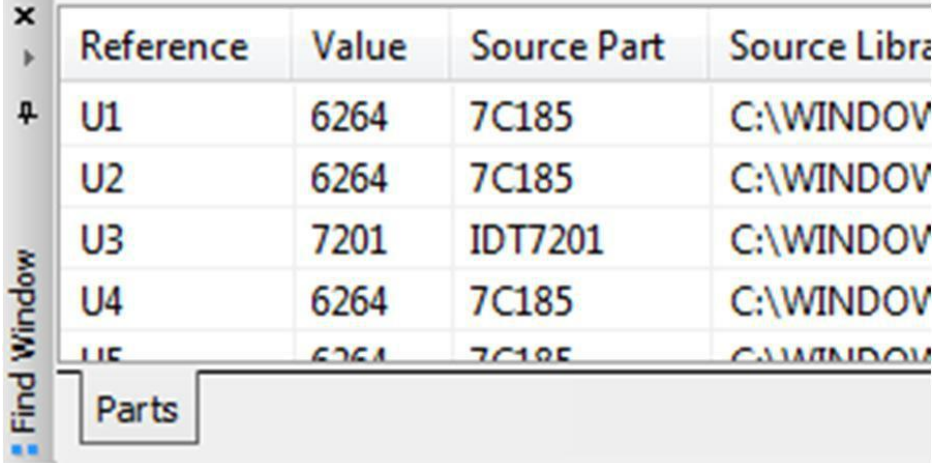

6、接下来我们再来看下标准语法表达式带来的效果,在查找对话框中输入 Part  $Reference=(C|R)(2-9)$ 

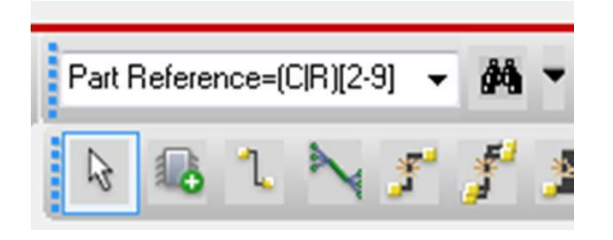

系统会自动搜索出电容 C2-C9 以及 R2-R9 的所有器件出来。

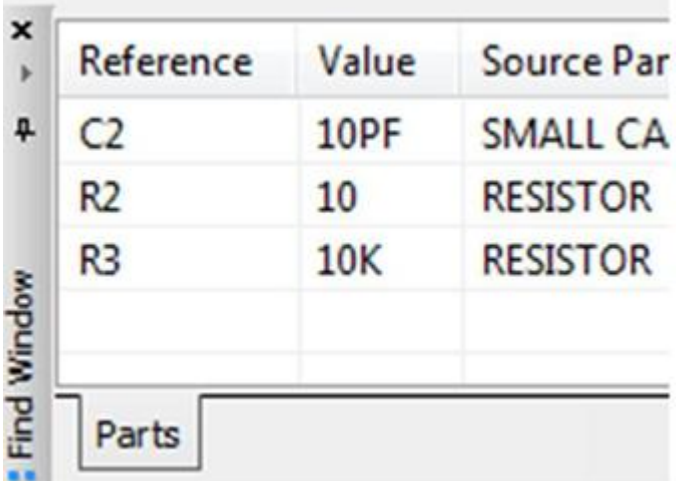

16.6 不光在查找上做了更新,现在来看看在整体替换上面做的修改。 Capture 现在可以支持对于 off-page connect 的整体替换。这个功能多次的被客户提出来,因为当有人想要将不同项目中合并某几页的 原理图到一个项目中时,就会用到整体替换 off-page 名字的需求。

1、打开软件,任意打开一个项目

2、在 Project Manager 中点击 dsn(表明后面选择的对象是整个 Design)

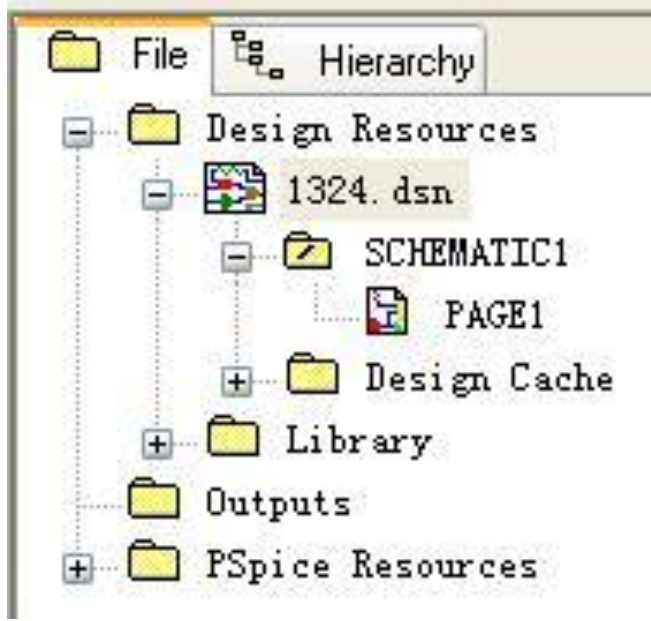

3、点击 Edit-> Browser -> Off-Page Connectors 这时候看到工程中所有的 connector 全部被列出来了

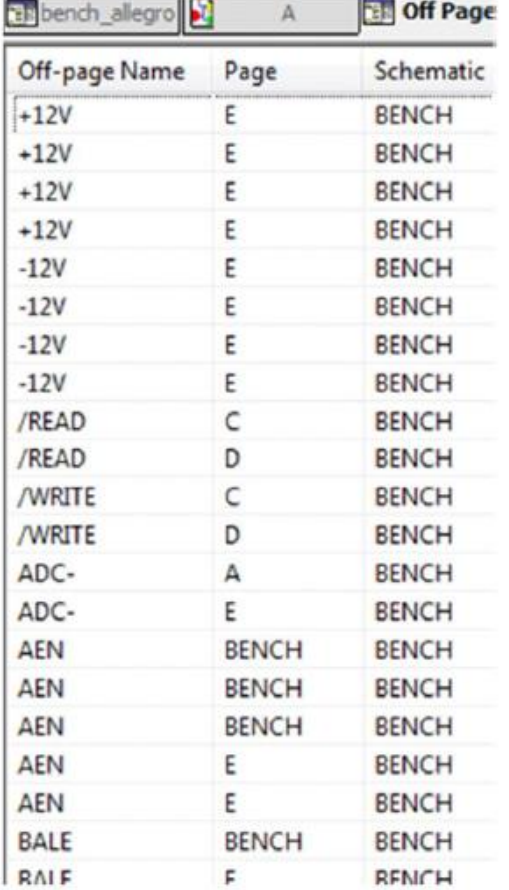

4. 打开任意一页,选择 Edit->Global Replace

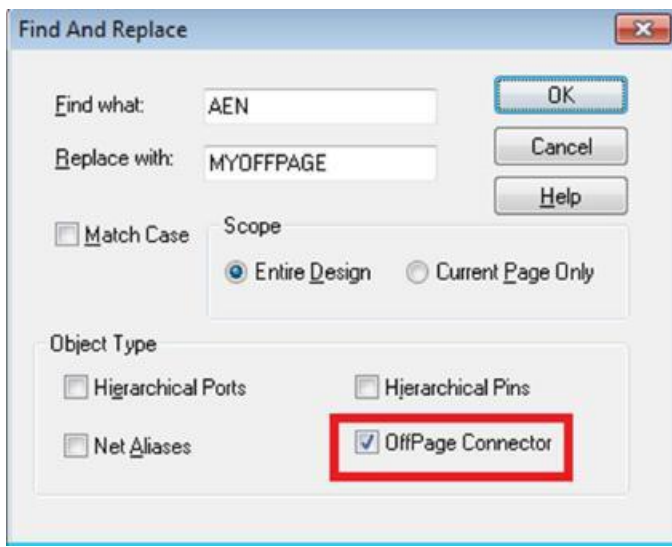

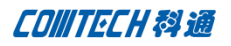

勾选上 OffPage Connector,然后在上面的对话框中填出替换的内容即可。

今天最后来学习一下 Replace/Update Cache。对于 capture 熟悉的都知道,Design Cache 在以前版本中 有 Replace Cache 和 Update Cache。但是这两种各有个的用处,具体就不在这里阐述了,有疑问网上一搜就 一大堆^\_^。新版本中没有对 Update Cache 做任何更新,但是我们现在用 Replace Cache 的时候,可以只用 一步操作既 Replace 又 Update 了。

- 1、还是打开软件后,打开一个含有相同名字的库的工程
- 2、展开 Design Cache

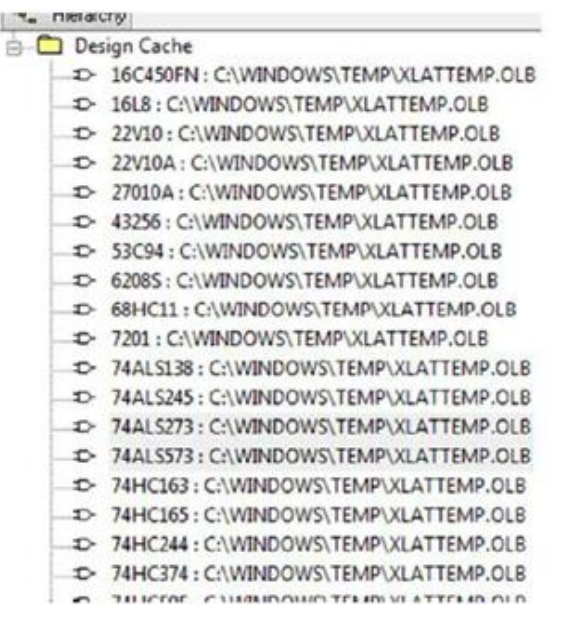

看到里面有 2 个 74ALS573 在里面,这时候如果马上出网表的话肯定会报错。这时候如果再以前的版本里 面我们必须单个的 replace,然后在 update 后才能出网表。看看现在新的操作,将两个 74ALS573 全部 选中,右击-Replace Cache。

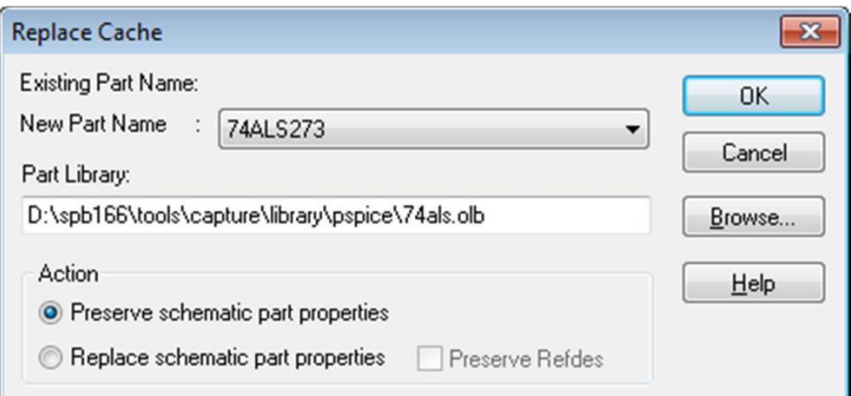

选中相对应的库路径,点击 ok。这时候我们既将这个器件 replace 为一个器件,也同时 Update 了 Cache。

**CONITECH科通** 

## 联系方式:

#### 科通数字技术有限公司

总部:深圳市南山区高新南九道微软科通大厦 8-11 层 产品经理:王其平 手机:18049720018 邮件: QipingWang@comtech.com.cn 地址:上海市徐汇区桂平路 426 号华鑫商务中心 2 号楼 7 层 03-04 室

#### 华东地区

联系人: 陈敏敏

手机:18017922811

邮件:PeterChen@comtech.com.cn

地址:上海市徐汇区桂平路 426 号华鑫商务中心 2 号楼 7 层 03-04 室

## 华南及西部地区

联系人:谭波涛 手机:15920086575 邮件: terrytan@comtech.com.cn 地址:深圳市南山区高新南九道微软科通大厦 8-11 层

## 华北地区

联系人: 党建成

手机:18010161381

邮件:SudyDang@comtech.com.cn

地址:北京市海淀区中关村大街 1 号海龙大厦 14 层北区 1418-21